# TEAMS 5.6.1|Release Date 04.30.2021

#### **REVISE BUSINESS RULES RELATED TO PARTICIPANT SEARCH FEATURE**

#### Purpose

Users have requested to return to the previous version of the Participant Search page AND to add some new search parameters.

#### New Profile Elements

The participant search feature has been revised to include at least three criteria before the 'Add New Participant' button will be enabled. Exceptions to the three criteria rule are: SSN, Participant ID, Identity Document Number, or Other Document Number.

## Home> Participant > Participant Search (Revised)<br>Home > Participants

#### **Participant Search**

↓ Press down arrow to enable autocomplete on Last Name, First Name, Middle Name, and City.

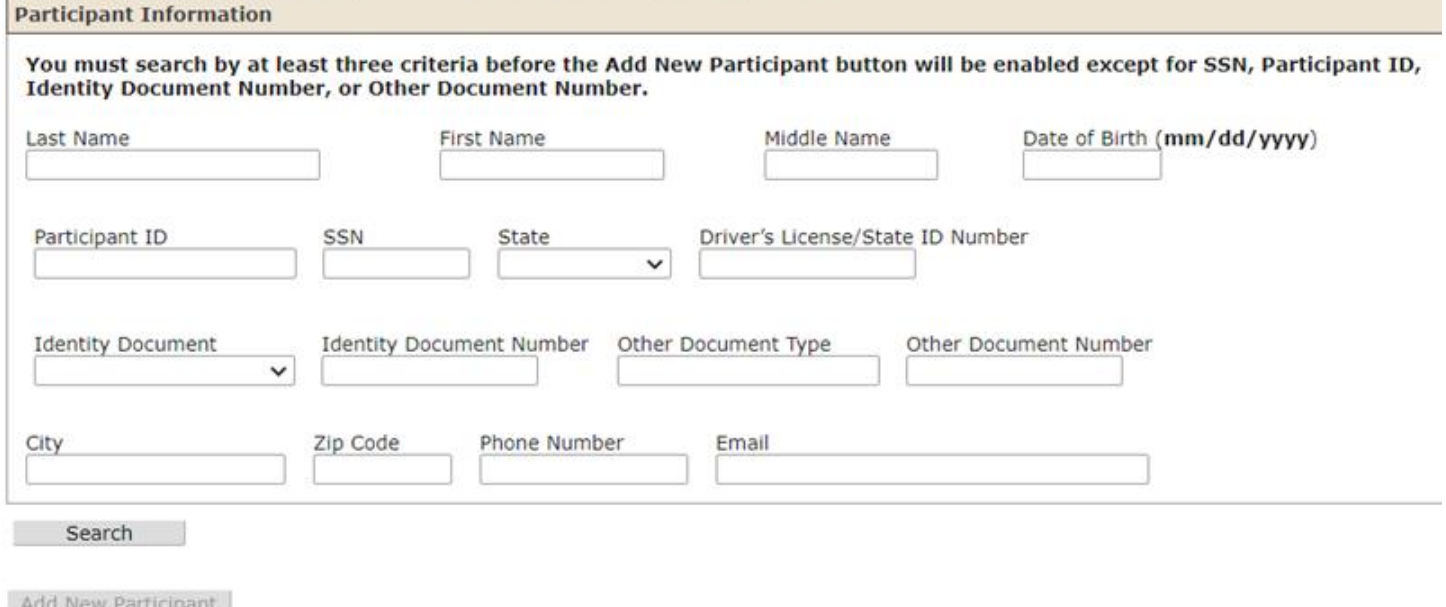

### Business Rules

- 1. Restore the Participant Search page that existed prior to TEAMS 5.6 with the following changes:
	- A. Modify the Participant Search page in TEAMS to require the user to search by any three fields. If the user does not search by three fields, display the message, "You must search by at least three criteria before the Add New Participant button will be enabled

except for SSN, Participant ID, Identity Document Number, or Other Document Number. Please enter additional criteria."

- i. If a user searches by SSN, Participant ID, Identity Document Number, or Other Document Number allow other criteria to be entered with no minimum or maximum.
- B. Modify the Participant Search page to include the text, "You must search by at least three criteria before the Add New Participant button will be enabled except for SSN, Participant ID, Identity Document Number, or Other Document Number."
- C. Keep the Add New Participant button disabled until a search using three criteria (except when searching by SSN, Participant ID, Identity Document Number or Other Document Number) has been performed.
- D. Keep the message, "After performing a search, I certify that this is a new participant that does not already exist in TEAMS," and related functionality.
- E. Keep displaying all search results even if there is only one. Do *not* automatically open the Participant page.
- F. Add fields for the following search criteria:
	- i. State. Allow the user to select the state associated with the State ID/Driver's License from the DDLB.
	- ii. Zip Code. Allow the user to search by 1-5 numbers. If the tries to enter letters or more than 5 numbers, display the message, "The Zip Code is invalid."
	- iii. Phone Number. Allow the user to search by 1-10 numbers. If the tries to enter letters or more than 10 numbers, display the message, "The Phone Number is invalid."
		- 1. When the user enters a Phone Number, search the Mobile Phone, Home Phone, and Work Phone, Number fields and display if the participant record matches on any of the three.
	- iv. Email Address. Allow the user to search 1-80 alpha-numeric characters.
		- 1. Do *not* edit for the correct format.
- 2. Change the SSN column heading in the search results to be sortable.
- 3. Add the following columns to the search results:
	- A. Mobile Phone
	- B. Home Phone Number
	- C. Work Phone Number
	- D. E-mail Address